Type the text that is to appear on the image. Tap the text box to move it to the desired position.

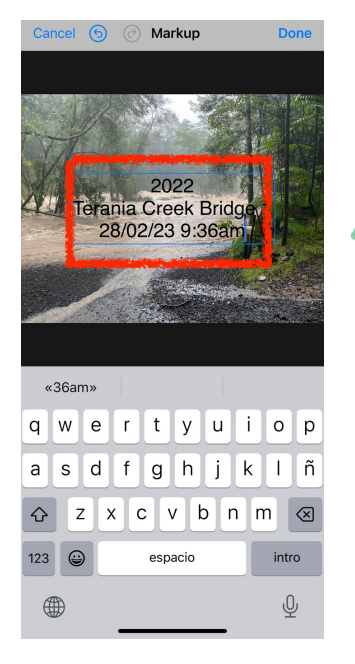

When the photo opens click "Edit" in the top right.

Terania Creek<br>28 February 2022 09:37

 $\overline{a}$  as  $\overline{a}$ 

09:17

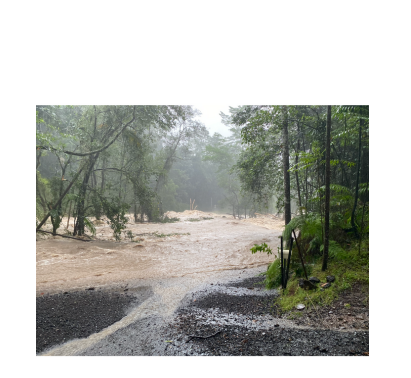

**THE RESIDENCE OF STATISTICS** 

Open "Photos" on your phone....

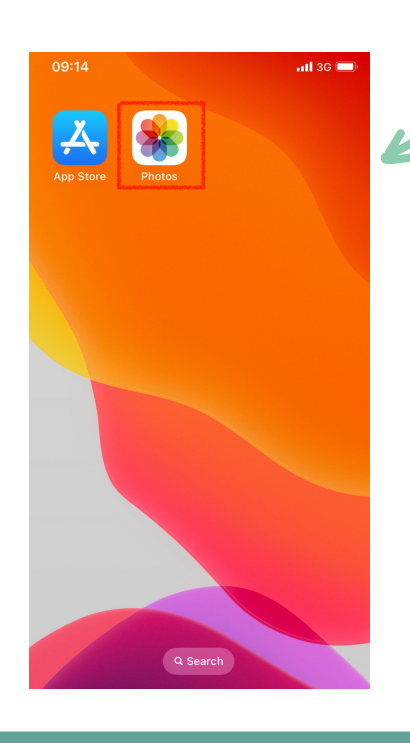

...then select the image you want to add text to.

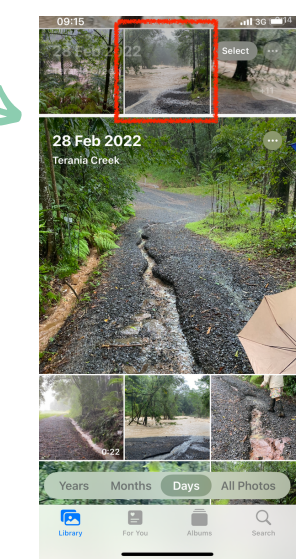

To edit the text colour, font, alignment etc select the a symbol. When finished tap **Done.**

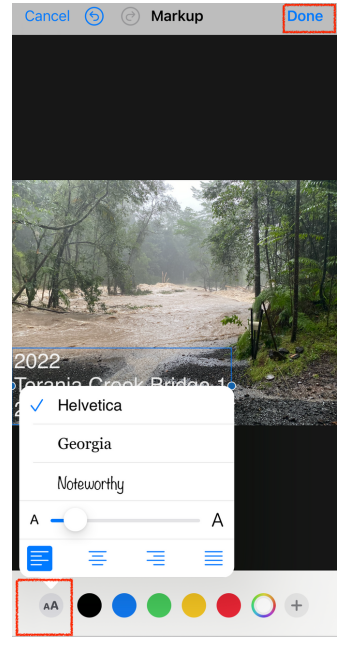

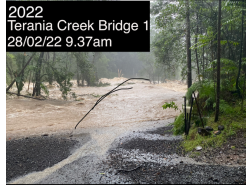

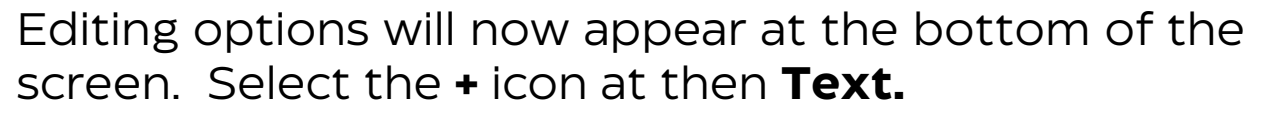

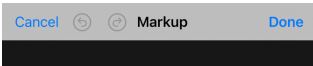

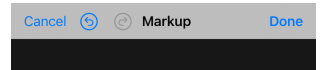

...tap on the Text box that appears over your image and scroll the menu until you reach edit. Tap **Edit** to add text.

6

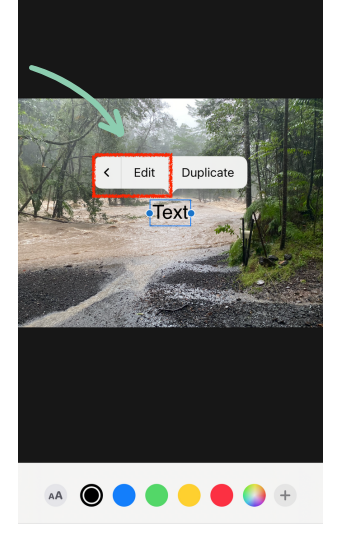

 $\bigodot$ 

The photo will now become editable. To add text select the  $\circledcirc$  symbol in the top right corner.

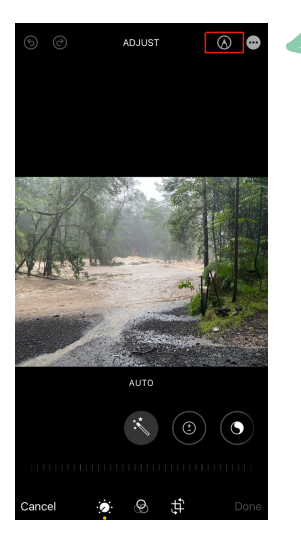

 $\bigoplus$ 

2

## **HOW TO ADD TEXT TO PHOTOS APPLE DEVICES**

8

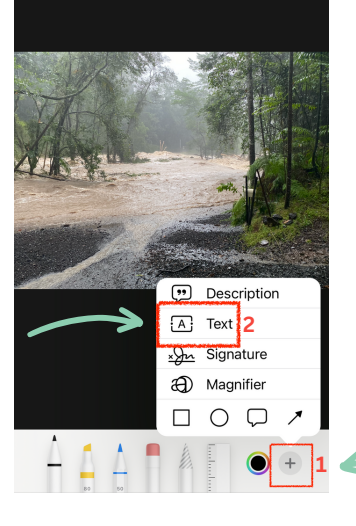

## **The desired text format is Year, Location, Date / Time**